## <span id="page-0-0"></span>**Understanding the Settings of the Floc Size and Count Application**

## Step-by-step guide

- 1. Your Floc Size and Count Application interface should look like Figure 1, to the right. There are two sections: Setup and Results.
- 2. Under the Setup Section, you can find two tabs. The first tab is for Standard Controls (Figure 2). In this tab, you can choose the camera you are going to use from the drop down menu, Camera Name, and the folder to save your images, Pic Folder. You can then choose seconds per analysis (for example if you put 5, a picture is analyzed every 5 seconds), the size of a pixel in micrometers and the flow rate you are working with. If you are using either a Logitech Webcam C310 or a Point Grey camera, the program will automatically adjust the frames/second. If not, You can input the information in the tab as well.
- 3. The second tab of the Setup Section is the Filtering Controls (Figure 3). You can choose if you are analyzing dark or bright particles (flocs are dark particles but you can use it to analyze other types of particles as well). The other controls should not be changed except for extreme testing purposes.
- 4. The Results section is divided into 3 subsections. The first is the Live Video subsection (Figure 4). In this section, you can see a continuous live video of the flocs as they are analyzed. This section also has the "Test" button on its upper right corner (Figure 5) that starts the program. The green indicator next to the button (Figure 6) glows when the program is running.
- 5. The second subsection is called Results (Figure 7). It shows the last picture that was analyzed as well as total flocs found during the running time of the program.
- 6. The last subsection is the histogram that shows the diameter information of the flocs that were found by the program (Figure 8). The histogram distributes flocs according to their diameters

## Related articles

• Floc Size and Count [Application Software](https://confluence.cornell.edu/display/AGUACLARA/Floc+Size+and+Count+Application+Software)

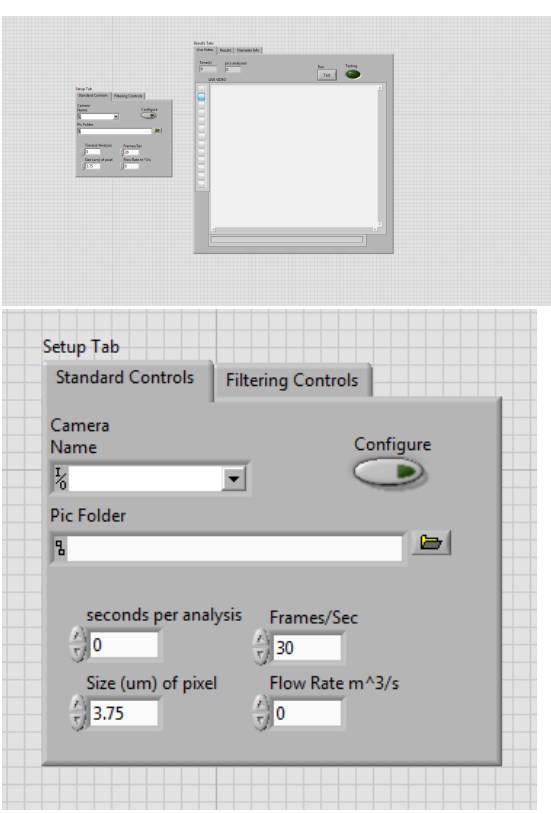

Figure 1: Floc Size and Count Application interface Figure 2: Figure 2: Standard Controls

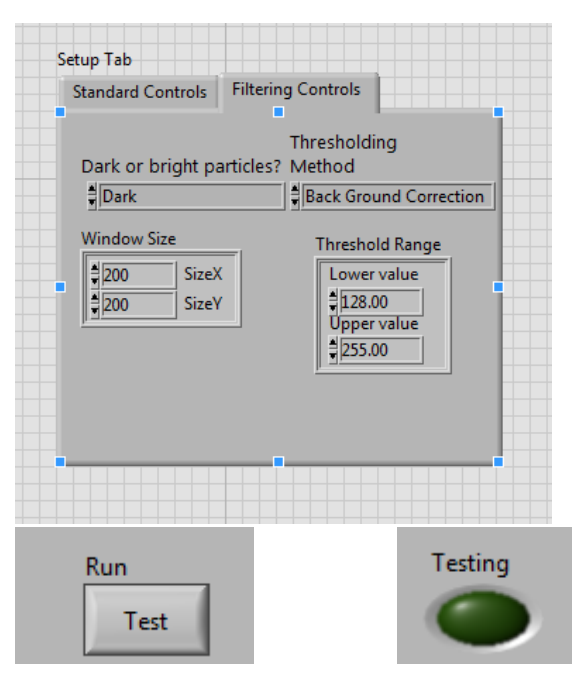

Figure 3: Filtering Controls Figure 5: Test Button Figure 5: Test Button Figure 5: Test Button 6: Indicator

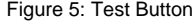

[Understanding the Settings of](#page-0-0)  [the Floc Size and Count](#page-0-0)  **[Application](#page-0-0)** 

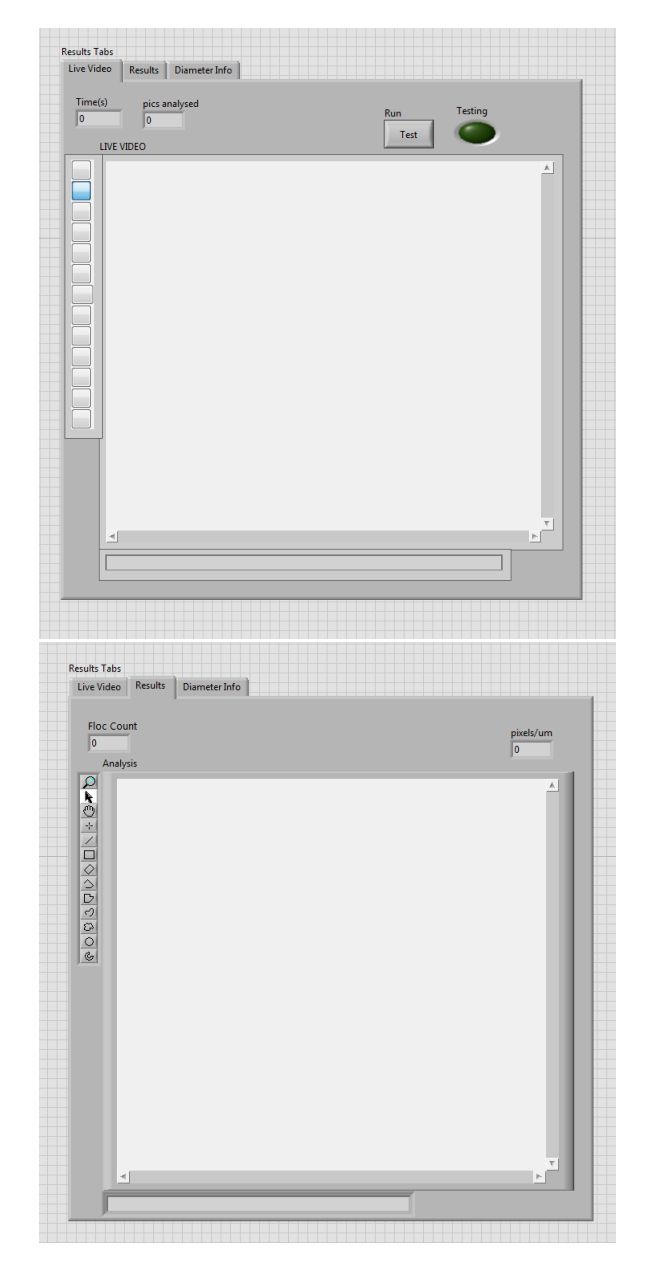

Figure 4: Live Video Figure 7: All the Society of the Society of Transmission of the Figure 7: All the Society of Transmission of Transmission of Transmission of Transmission of Transmission of Transmission of Transmission Results

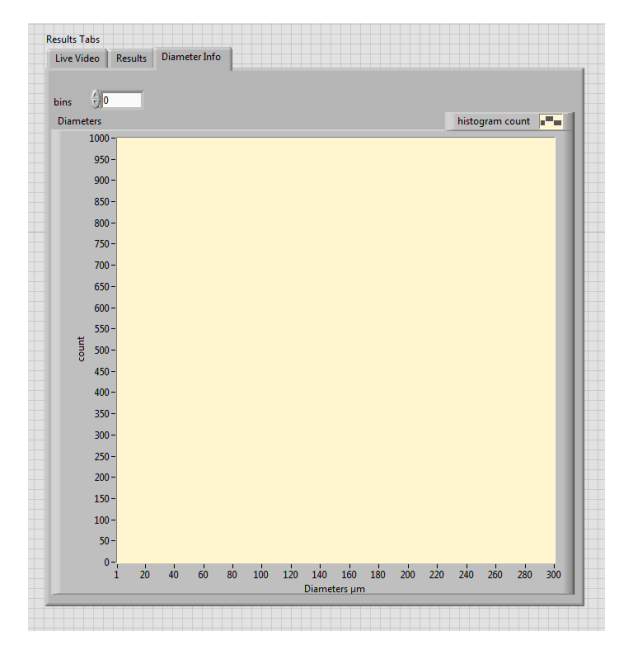

Figure 8: Histogram and Diameter Information